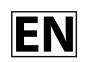

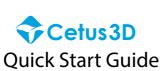

For more information, please refer to www.cetus3d.com

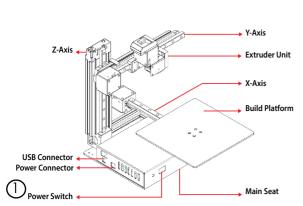

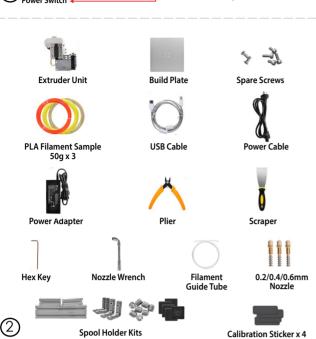

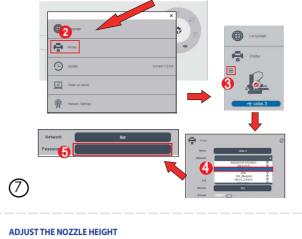

### Go to "Calibration".

**SETUP PRINTER** 

Select Printer.

Click the Setting icon at the top right corner.

Input the password for the Wi-Fi network

4 Click the Network dropdown menu to select an available network.

Note: The computer and printer must be in the same WLAN (same SSID) before connecting.

Click the Printer Detail button.

- Press button 5 to move the Nozzle to the middle of the build platform.
- Use the + button to lower the Nozzle to close proximity of platform. 4 Put a paper in between the Nozzle and Platform, lower the nozzle and feel the drag between paper and nozzle. At the correct height, the paper should be able to move freely but user should able to feel a small drag from the nozzle.
- Note the current nozzle height and deduct the value of it by 0.5mm and press "set" button to save the value as nozzle height (for printer with raft).

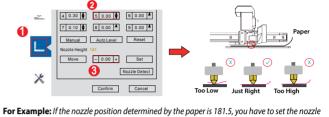

height to 181.0

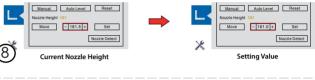

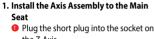

- the Z-Axis. Mount the Axis Assembly to the Main
- Seat with included screws. Plug the long plug into the socket on
- the Y-Axis.

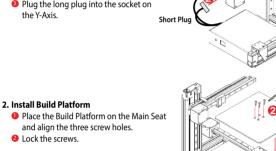

Note: (1) The device is pre-leveled in factory. There is no need to level the ound place. (3) (2) It is only need to install three screws. Do not remove the top right screws.

# LOAD FILAMENT

X-Axis

- Go to "Maintenance".Select the Material from the dropdown material list. Input the filament Weight.
- Click "Extrude" to heat up the nozzle. When the filament melting temperature is reached, the printer will buzz and begin to extrude.
- Install the guiding tube, insert the filament into guiding tube. When the printer buzz,
- insert the filament into the extruder unit gently.

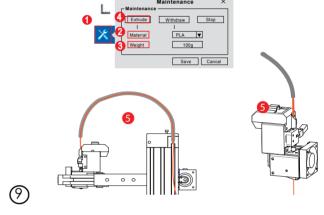

#### 3. Install the Extruder Head to the Y Axis $lue{f 0}$ Mount the Extruder Unit on the Y-Axis with 2 screws provided on the linear bearing.

Connect the Extruder Connector to the Extruder Unit.

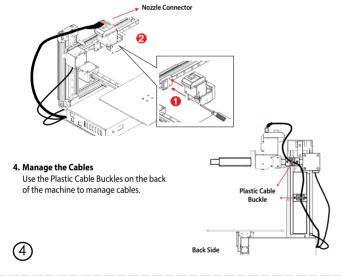

#### LOAD AND PRINT A MODEL Go to Add model "+"

- Select open a 3D model. 6 Choose your model.
  - The loaded model will appear on the Build Space.

8,

Olick "Print" to open the Printer Setting window.

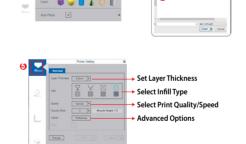

(10)

#### **INITIALIZE PRINTER** Long press the front button to initialized the printer, the 3 $\,$

axes of the printer will move to endpoint and stop.

Initialization **Button** Although the printer is pre-calibrated in factory. There is a chance that one or more axis cannot find their endpoints due to slight physical expansion/shrinkage of aixs during shipping. This will result in axis hitting the endpiont continuously and produce a clunky noise. To re-calibrate the X and Y axis, first turn off the machine,

then stick the calibration sticker on the stepper motor at indicated location below (if there is already a sticker, then remove it). For Z axis, use a screw drive to turn the

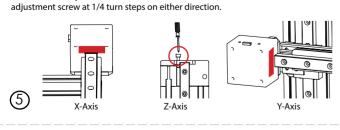

#### **ACTIVATE MACHINE** 3D printer.

We recommend you to register an account and active your printer to get fully access to functions of

- Select Account on the software main menu. 2 For a new user, click "Sign Up" to create a user account.
- 6 Register your account including Username, Email and Password. Go to the registered
- email and click the activation link. Connect your printer to computer. In the software, go to account section and login, click "Activate" to activate the machine.

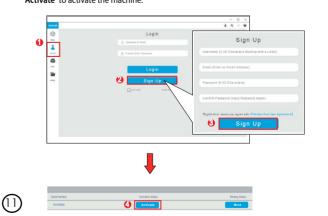

## **SETUP PRINTER**

Download and Install Cetus3D software: https://www.cetus3d.com/software.html Start to Print by clicking the print icon on the software main menu.

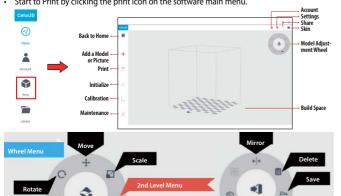

**Note:** Initialization is required every time when the machine is powered on, this is in order to determine the correct position.

**SOCIAL MEDIA** 

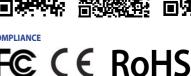

Email: Support@cetus3d.com Forum: www.cetus3d.com/community

#### Facebook Group: Cetus3D Users **MANUFACTURER**

Email: hello@cetus3d.com

Wuxi Tiertime Technology Co., Ltd 35-301 Changjiang South Road (by No.1 Road, Inner Ring), Wuxi New District, Jiangsu 214142, P. R. China Tel: +86 (01) 10 64338663

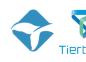